# "国家标准全文公开系统" 使用指南**\***

### 一、如何查询国家标准?

通过图书馆网站"电子资源"栏目下的"中文数据库"子栏目进 入"国家标准全文公开系统",或直接访问"国家标准全文公开系统" 网站。

进入系统后,可通过以下 3 种方式进行查询:

#### **1.**快速检索

在首页检索框内输入要查询的标准号或标准名称,点击检索按钮 进行详细检索。

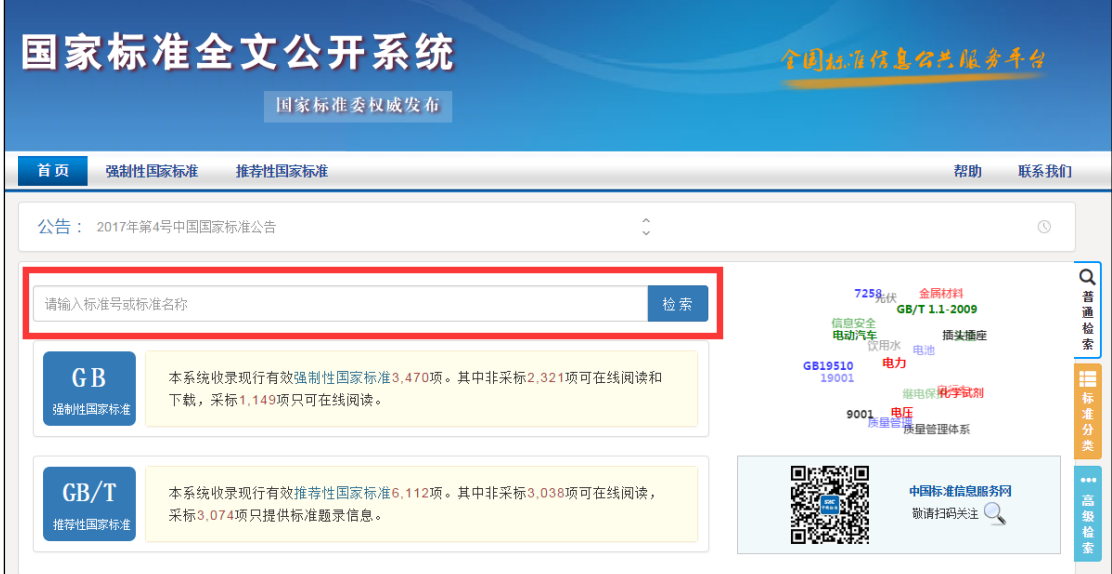

### **2.**按标准类别查询标准

在页面导航条选择相应的标准类别标签,查询相应类别的标准。

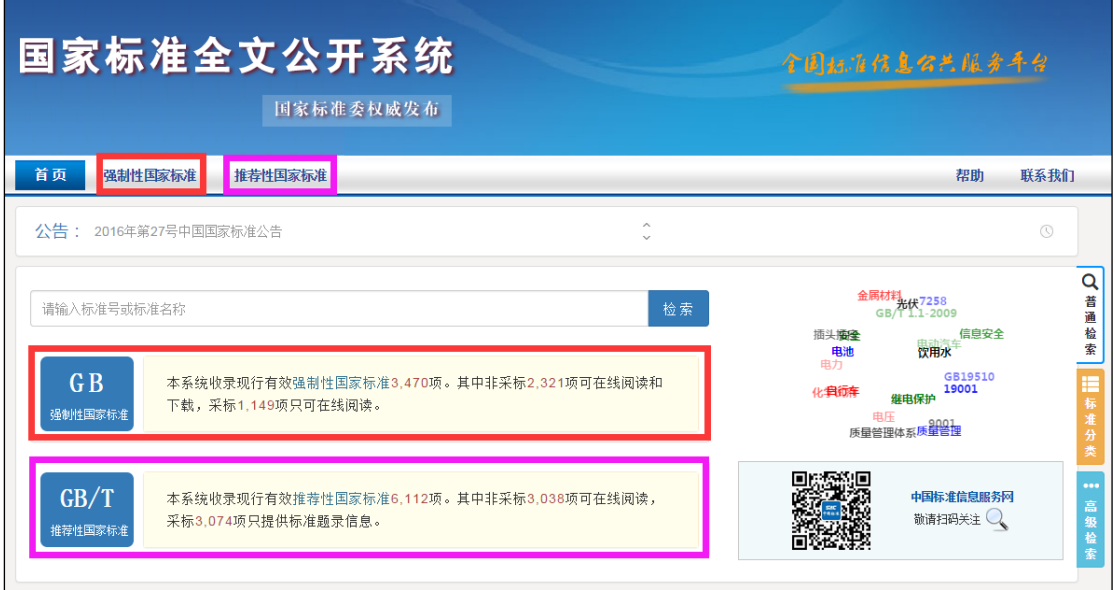

此外,也可按标准分类查询标准。

在首页右侧选择标准分类标签,点击相应标准分类,然后点击相 应的分类图标查看该分类包含的标准。

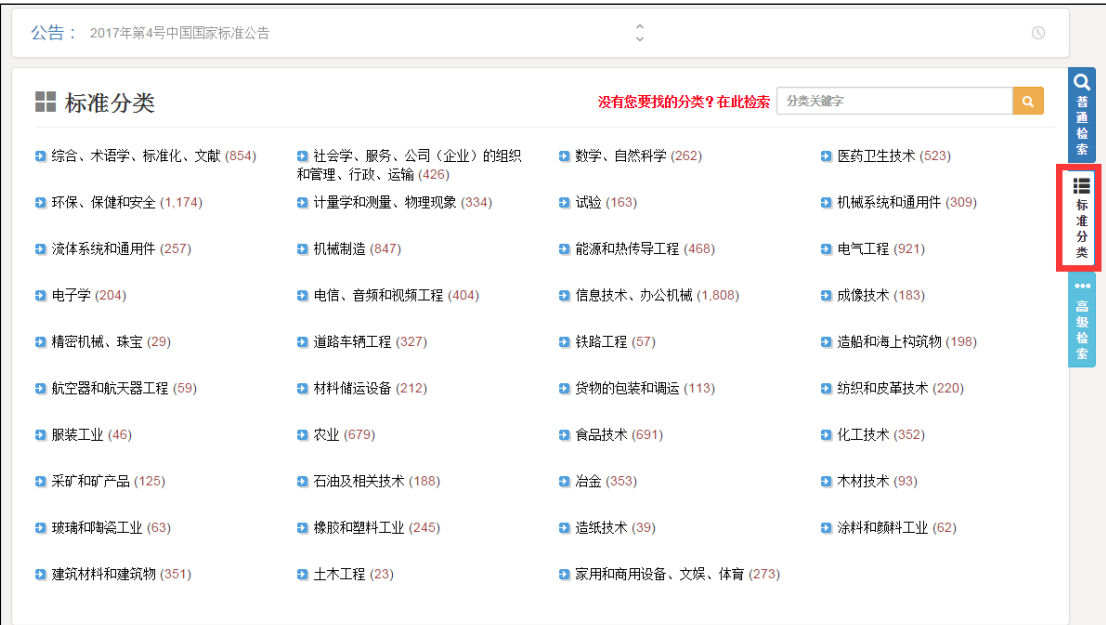

### **3.**高级检索

在首页右侧选择高级检索标签,输入更多检索条件。

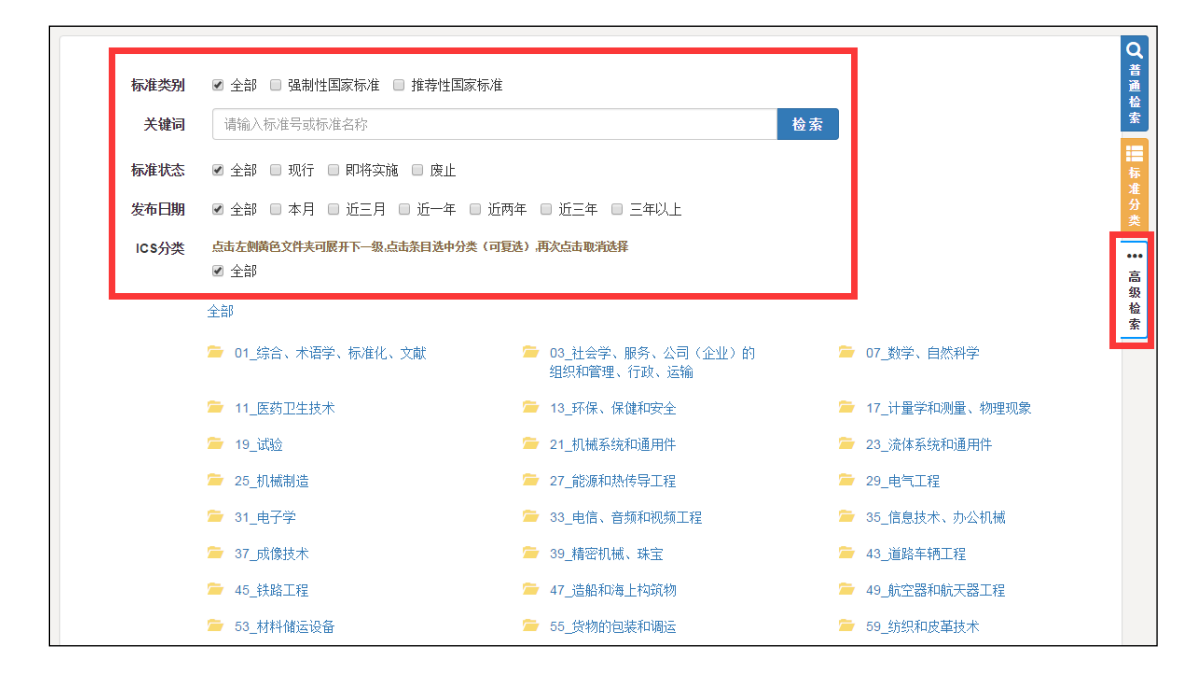

## 二、标准的在线预览与下载

检索的到标准后可以在线预览和下载,值得注意的是查询的推荐 性标准采用了 ISO、IEC 等国际国外组织的标准,由于涉及版权保护问 题,暂不提供在线阅读服务。

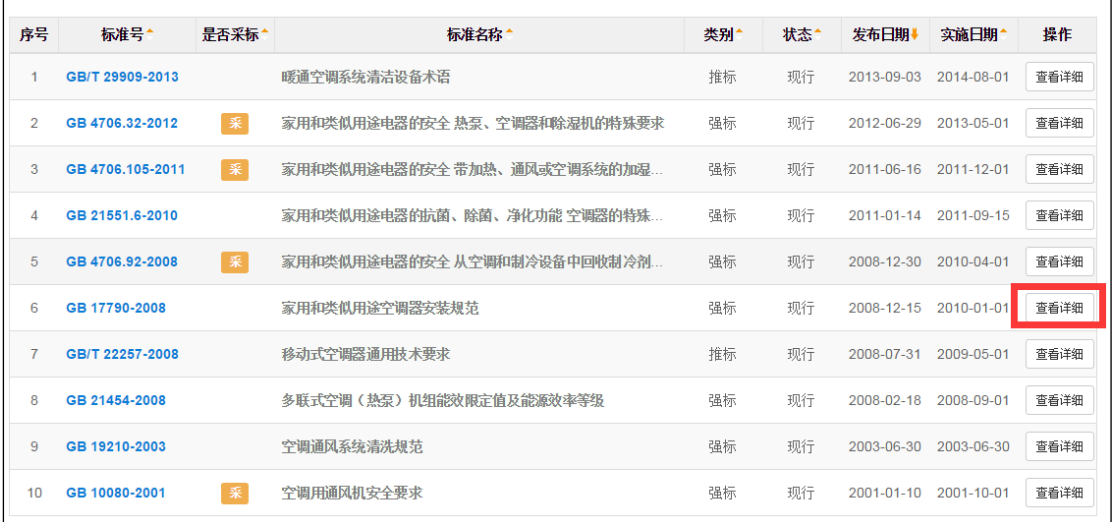

-

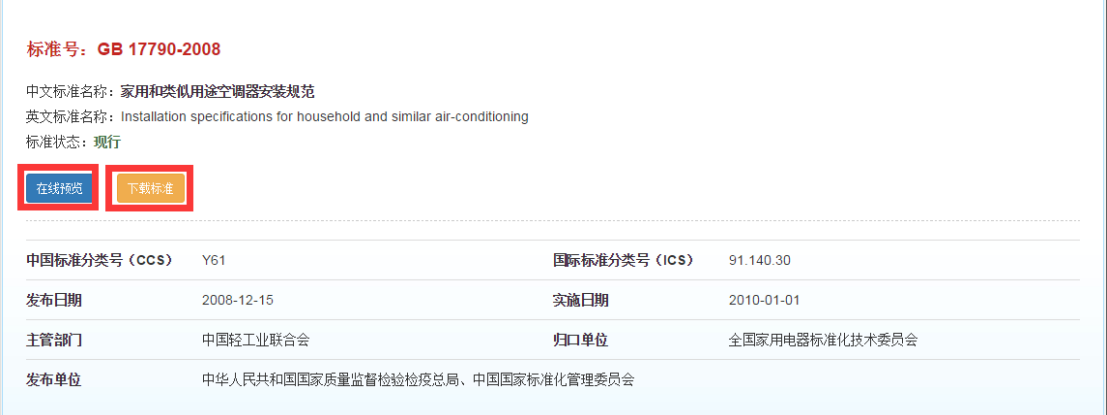

# 三、用于全文阅读的相关插件

1.需要安装 PDF 文本阅读器(Adobe Reader)阅读器, 实现对国家 标准的全文阅读。

2.为保证电子版国家标准授权的合法性,在阅读标准的计算机上, 您还需要安装标准阅读专用客户端 FileOpen 插件[[安装说明](http://www.gb688.cn/bzgk/gb/FOHelp)]。

<sup>\*</sup>资料来源:国家标准全文公开系统 <http://www.gb688.cn/bzgk/gb/index>